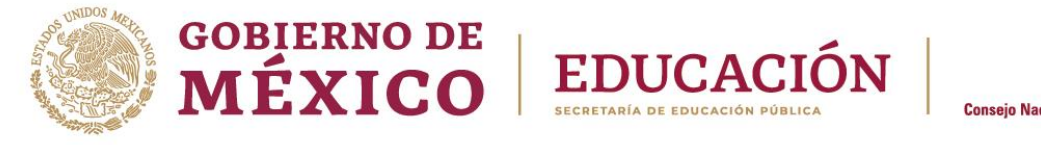

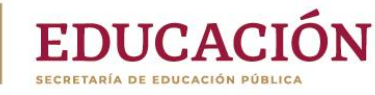

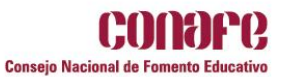

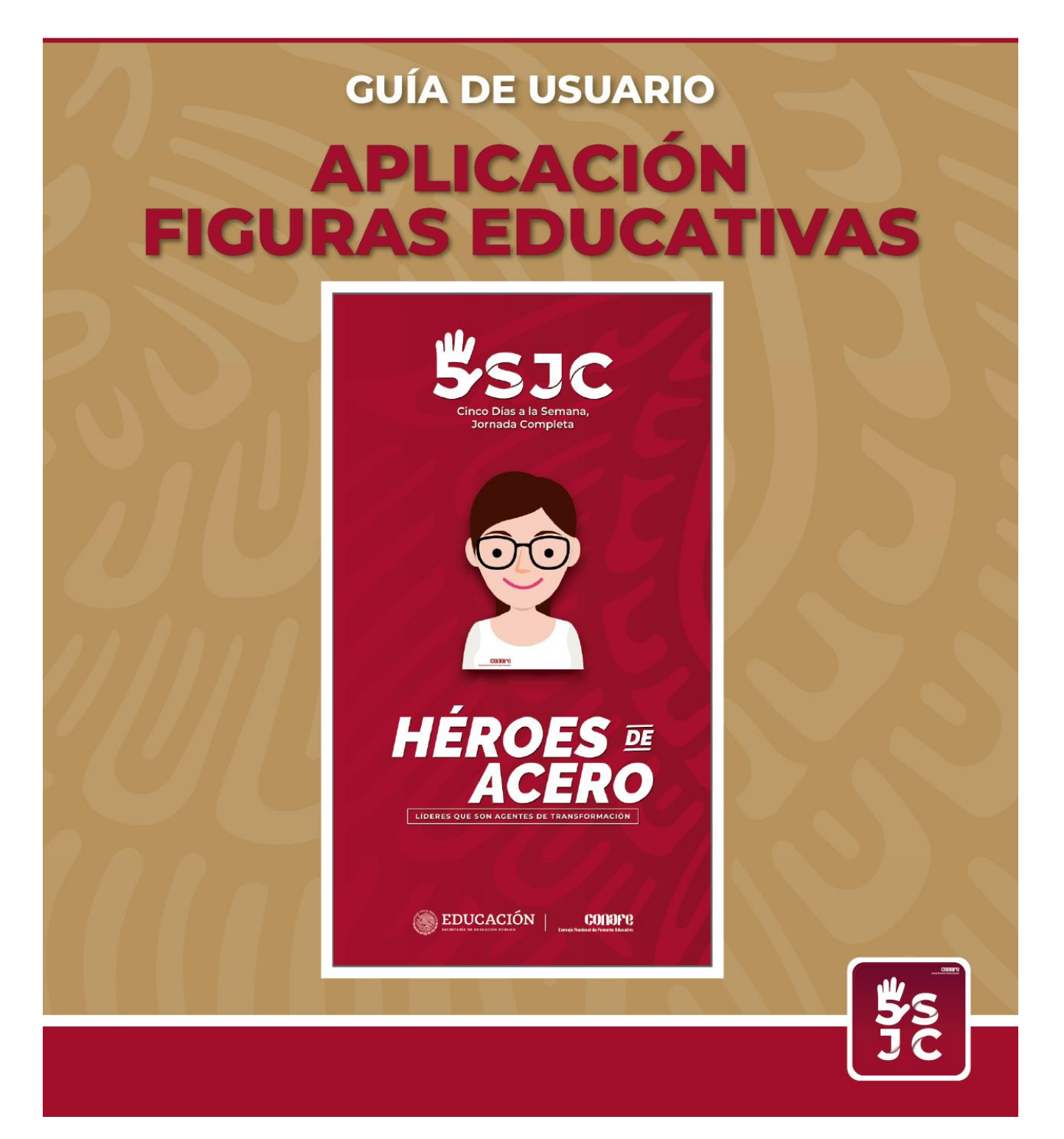

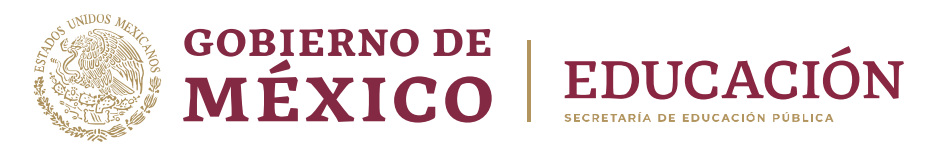

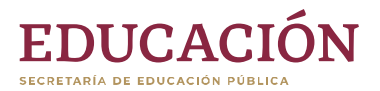

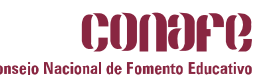

#### **CONSEJO NACIONAL DE FOMENTO EDUCATIVO DIRECCIÓN DE PLANEACIÓN Y EVALUACIÓN SUBDIRECCIÓN DE INFORMÁTICA**

# **GUÍA DE USUARIO**

# **APLICACIÓN FIGURAS EDUCATIVAS**

**Febrero, 2020**

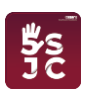

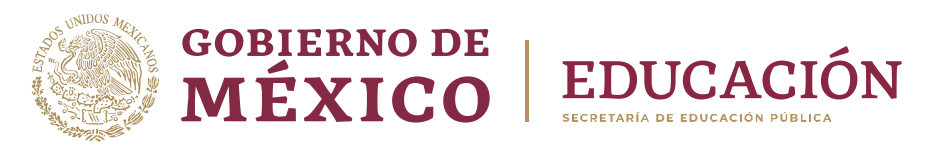

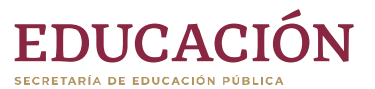

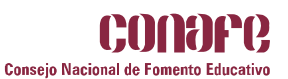

## Índice

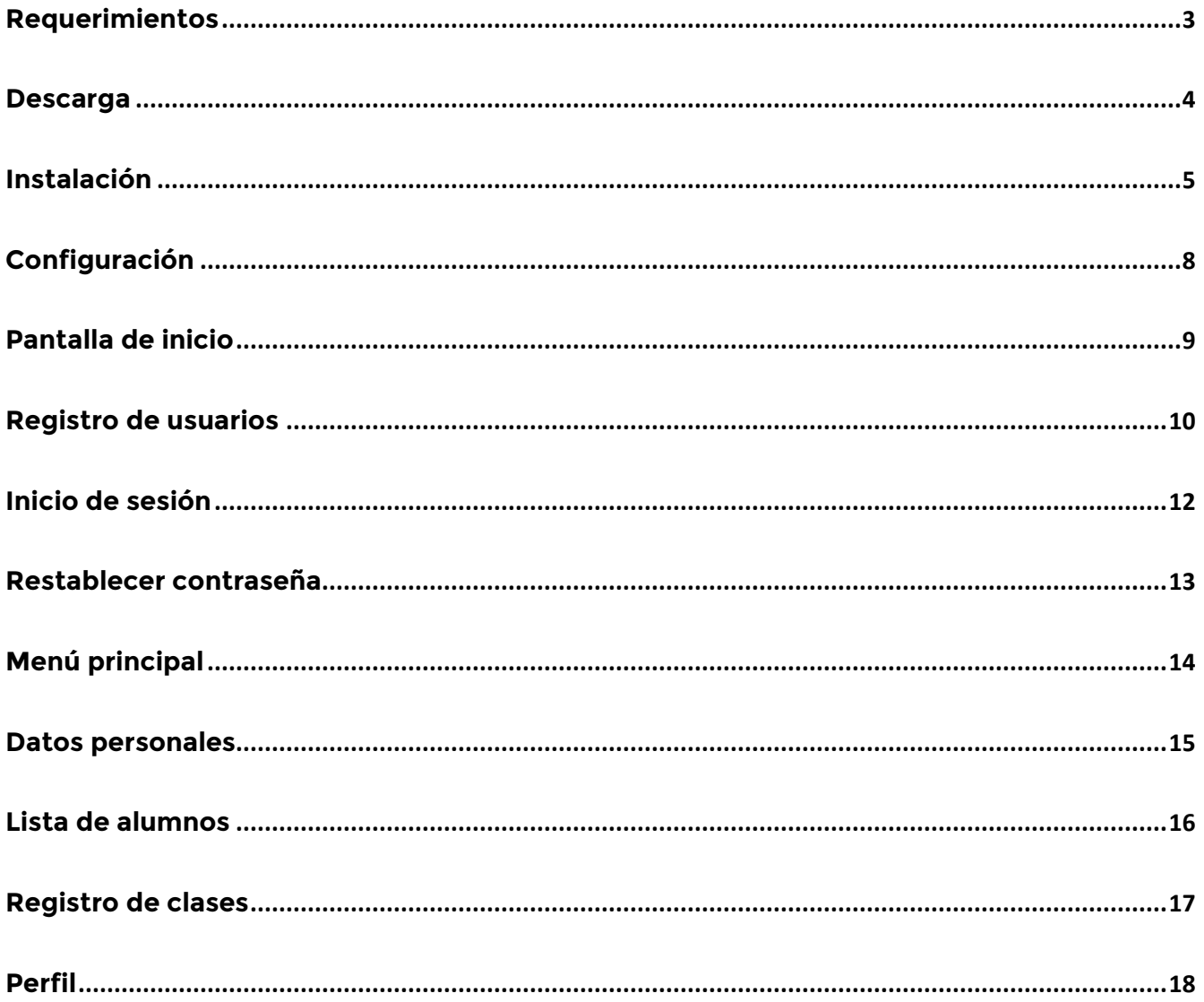

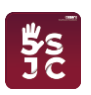

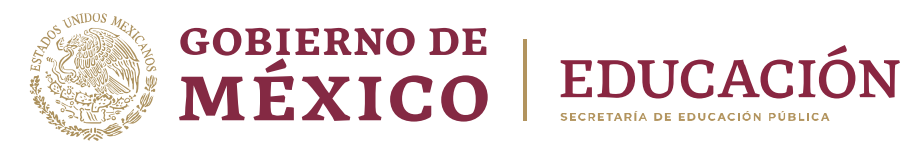

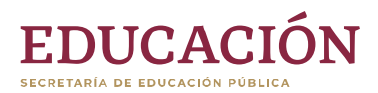

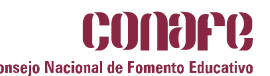

#### <span id="page-3-0"></span>**Requerimientos**

Los requerimientos mínimos para que la aplicación **Figuras Educativas** funcione correctamente, son:

- Sistema operativo Android [Android 4.0.3 (IceCreamSandwich) o superior].
- Procesador de 400 MHz.
- Memoria RAM de 256 Mb.
- Almacenamiento de 16 GB mínimo.
- Conectividad (3G, 3.5G, 4G, 5G/WIFI).

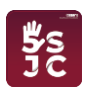

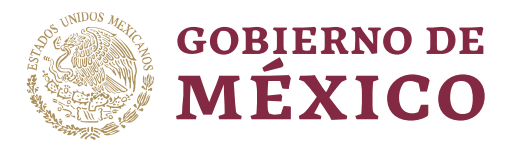

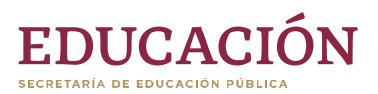

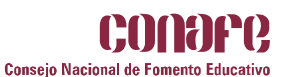

#### <span id="page-4-0"></span>**Descarga**

Para descargar la aplicación **Figuras educativas** debes ingresar al sitio *web* oficial: [https://cnfsiiinafe.conafe.gob.mx](https://cnfsiiinafe.conafe.gob.mx/) y dar clic en el apartado **Aplicaciones móviles**.

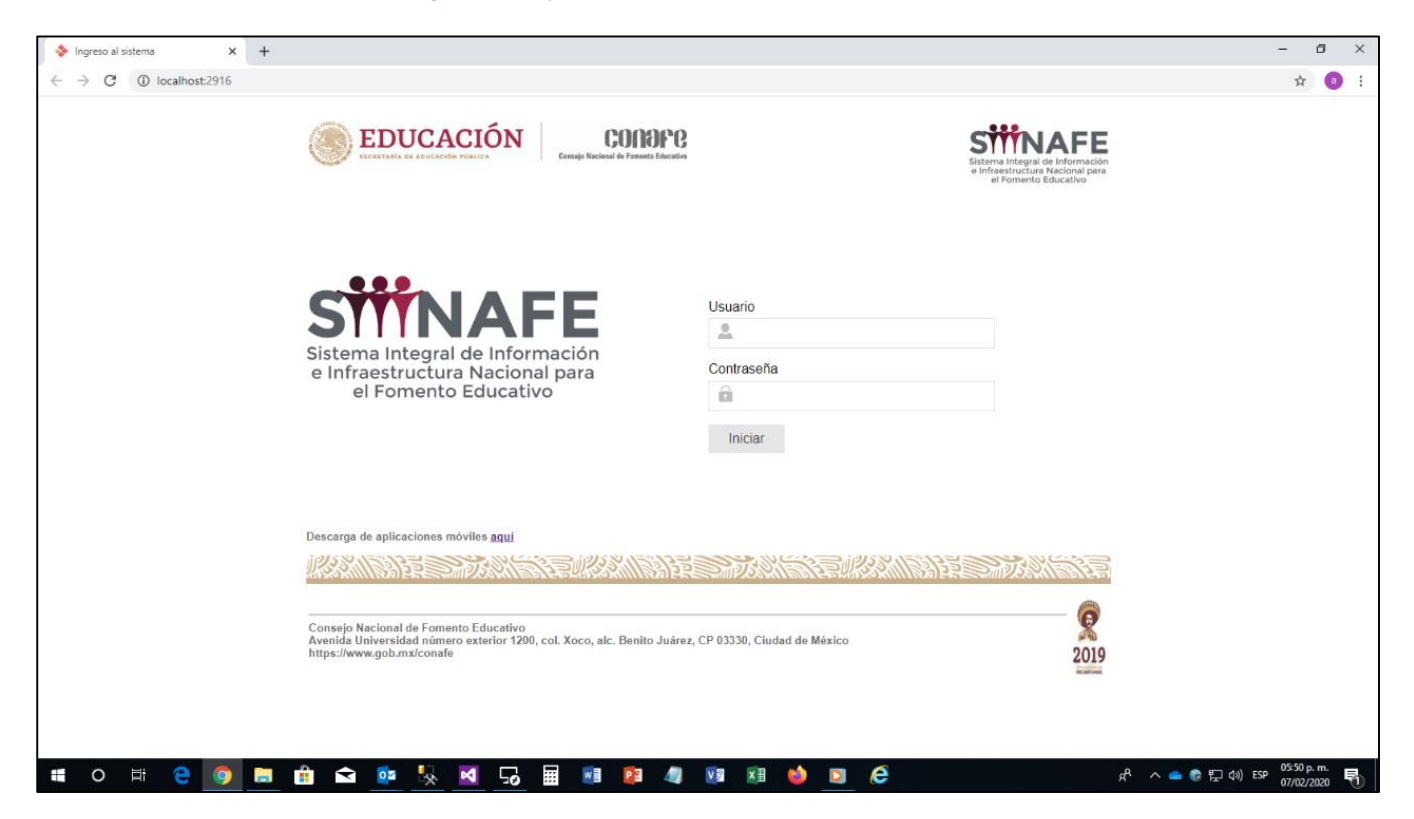

En las opciones de aplicaciones para descargar estará:

#### **Figuras Educativas**

Sólo tendrás que elegir la opción **Figuras Educativas** y empezará la descarga del APK en tu dispositivo.

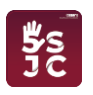

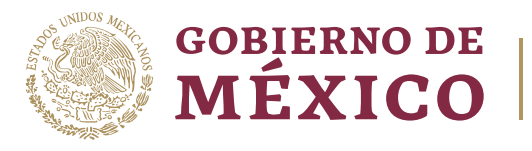

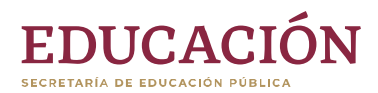

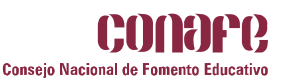

### <span id="page-5-0"></span>**Instalación**

Una vez que descargues el **APK** en el dispositivo inicia con el proceso de instalación de la aplicación móvil; ver la siguiente ventana en la cual tendrás que hacer clic en **Continuar** para seguir con el proceso de instalación.

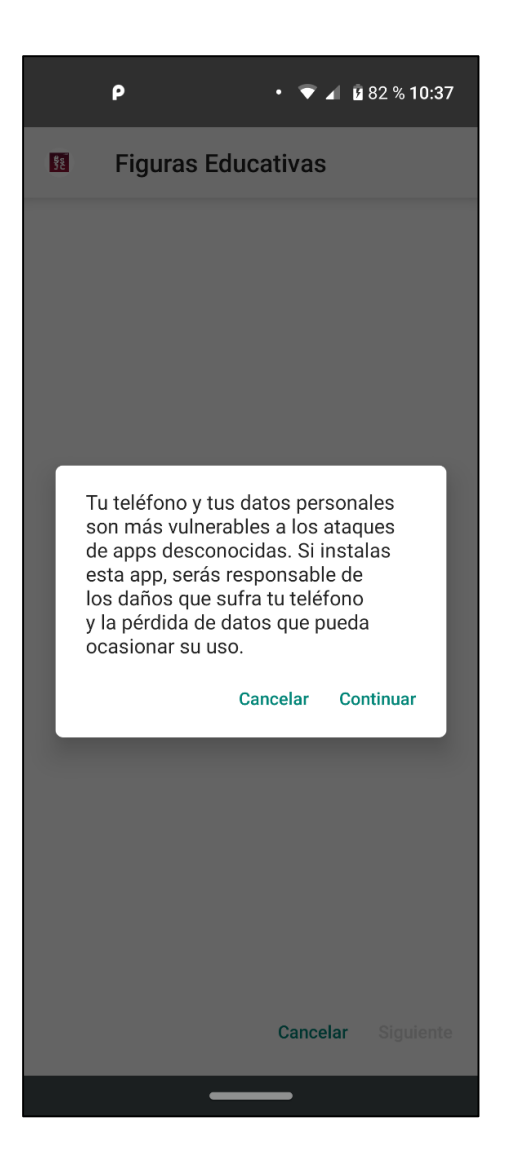

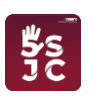

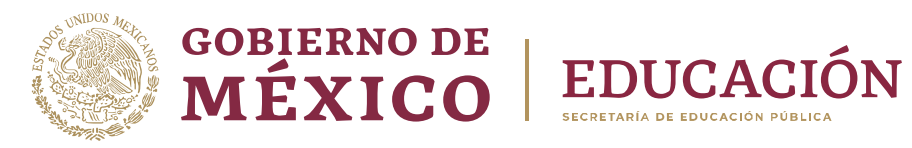

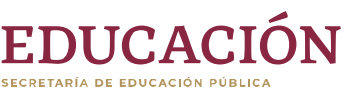

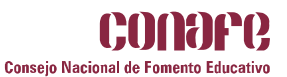

Después verás esta ventana que informa que no requieres de accesos especiales y tendrás que hacer clic en **Instalar** para finalizar el proceso.

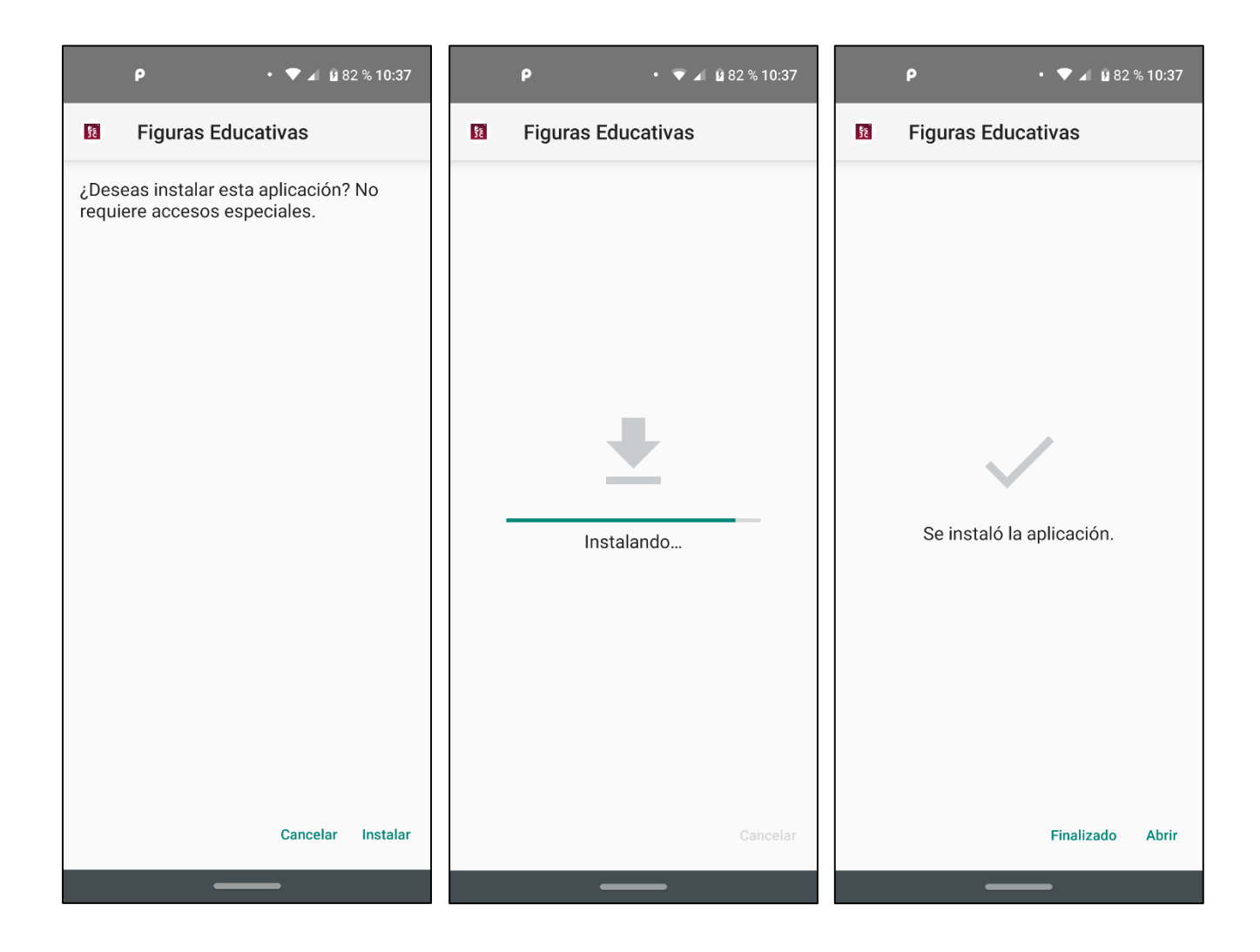

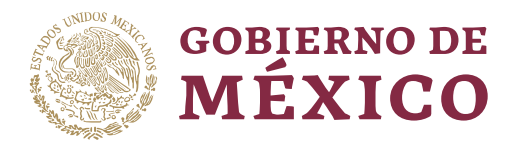

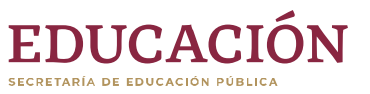

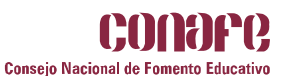

Una vez que la aplicación haya terminado el proceso de instalación, ubica el ícono ejecutable **Figuras Educativas** en el menú principal y presiónalo para empezar a trabajar con ella.

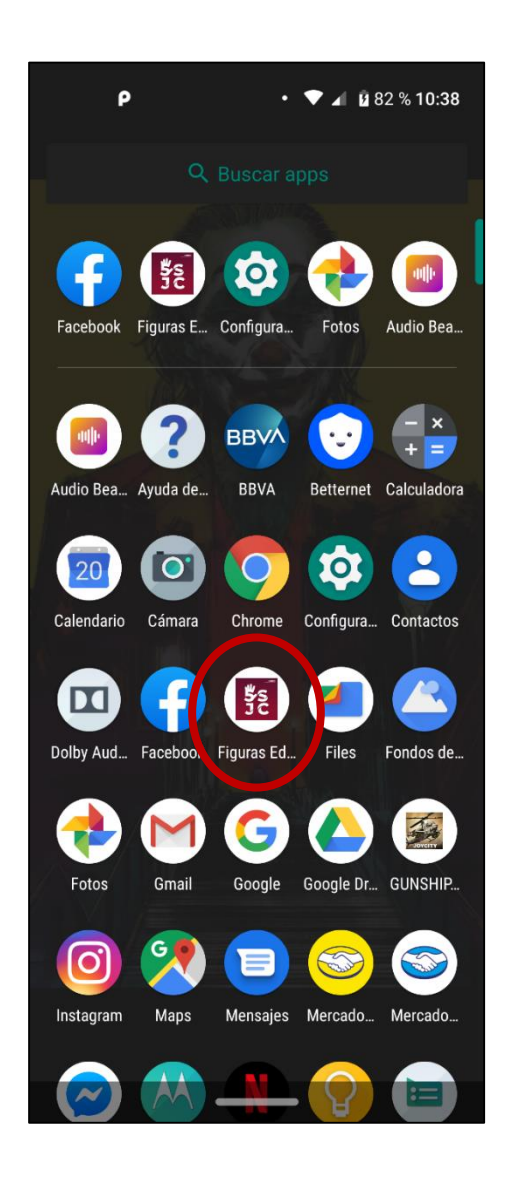

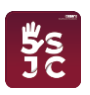

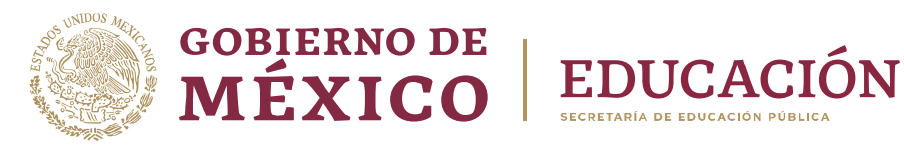

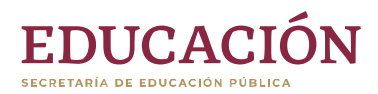

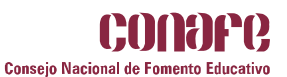

### <span id="page-8-0"></span>**Configuración**

Al usar la aplicación **Figuras Educativas** por primera vez te solicitará los siguientes permisos:

- Acceder a fotos, contenido multimedia y archivos de dispositivo.
- Enviar y ver SMS.
- Tomar fotos y grabar videos.
- Acceder a la ubicación de este dispositivo.

Tendrás que darle **Permitir** para que la aplicación funcione correctamente.

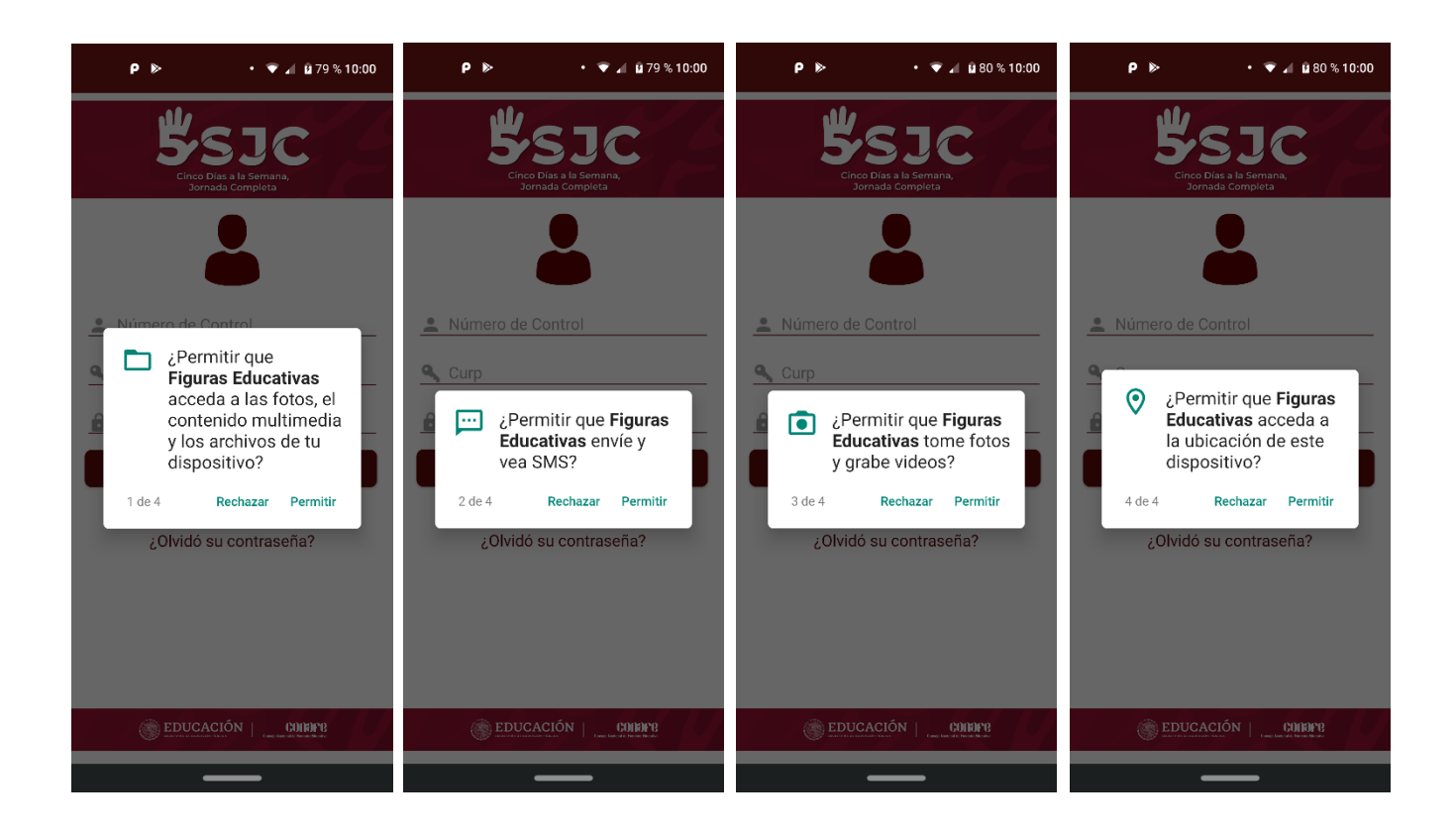

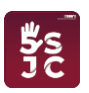

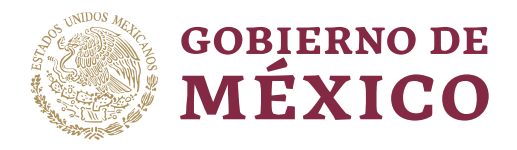

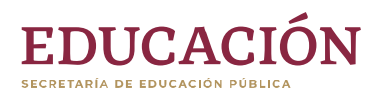

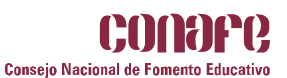

#### <span id="page-9-0"></span>**Pantalla de inicio**

Al abrir la aplicación, inicialmente se mostrará la ventana con los logotipos de la institución y el de la aplicación.

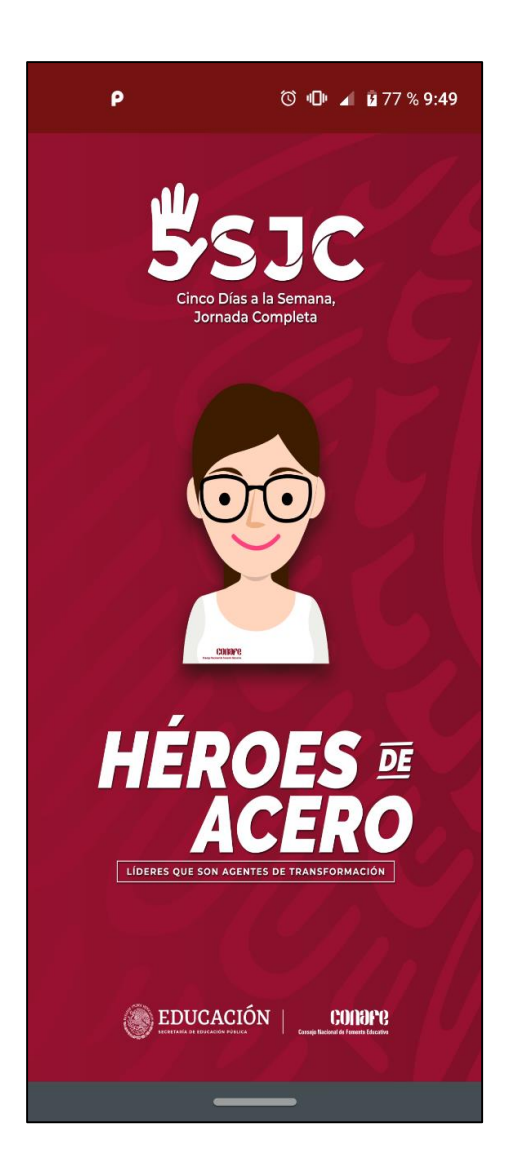

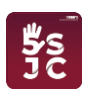

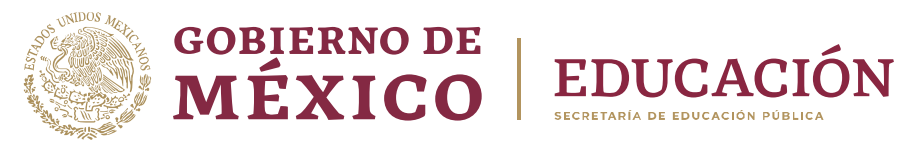

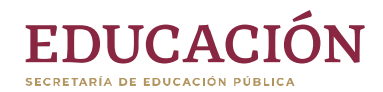

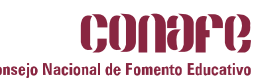

### <span id="page-10-0"></span>**Registro de usuarios**

Para poder registrarte en la aplicación, primero valida que estés registrado en el módulo **Figuras Educativas** del Sistema Integral de Información e Infraestructura Nacional para el Fomento Educativo (SIIINAFE). Apóyate con tu **Número de control** y **CURP. P**ara consultar sólo deberás dar clic en el botón de **Validar**.

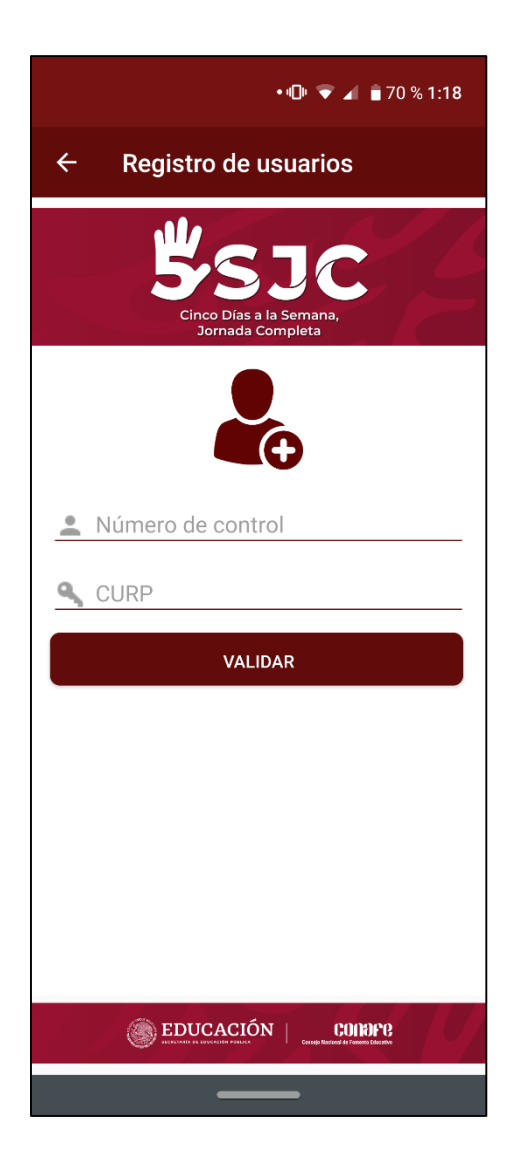

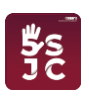

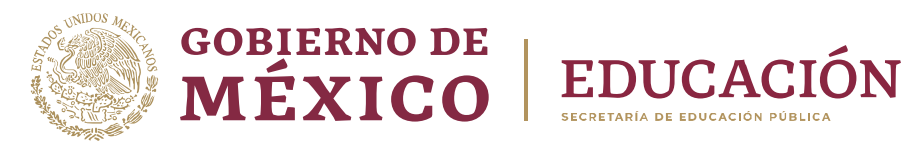

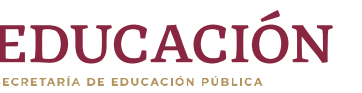

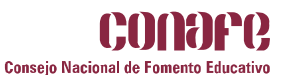

Si los datos son correctos, la aplicación te mostrará tu nombre, tal como te registraste, además de otros campos que deberás completar. Cuando llenes todos los campos requeridos, sólo da clic en el botón de **Registrar**.

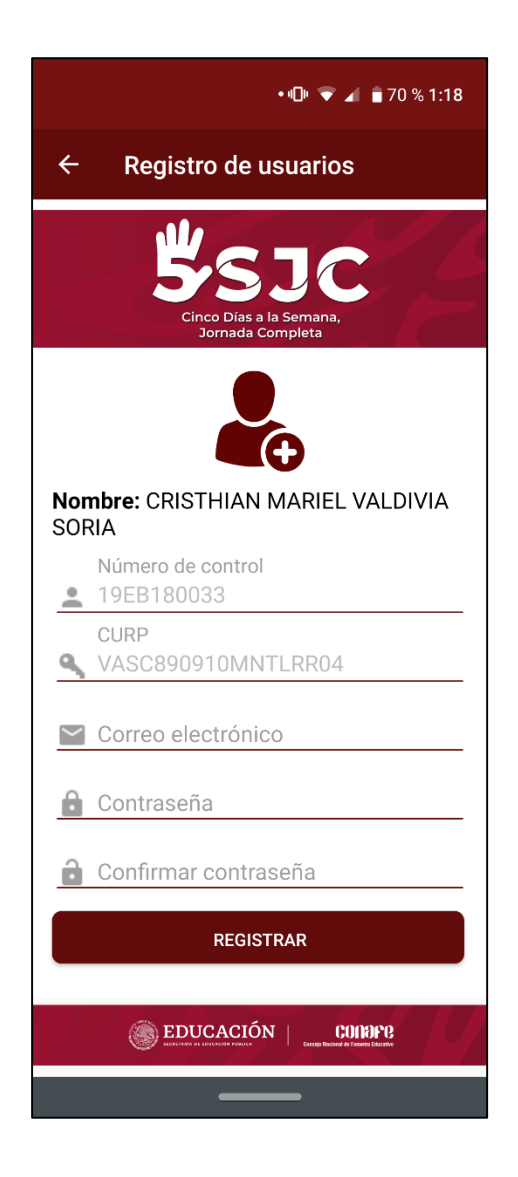

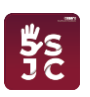

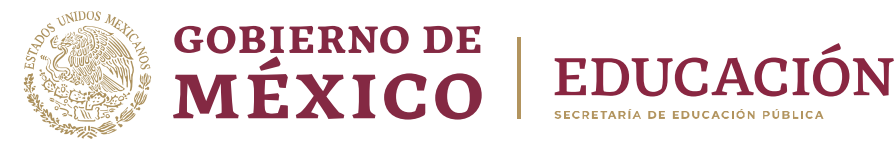

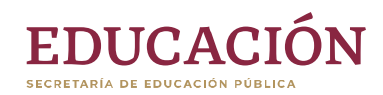

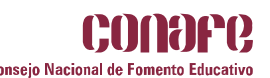

#### <span id="page-12-0"></span>**Inicio de sesión**

Después de finalizar la pantalla de inicio, se mostrará la siguiente ventana, donde podrás iniciar una sesión en la aplicación (sólo si estás registrado en la aplicación); esto con ayuda de tu **Número de control**, tu **CURP** y una **Contraseña,** si todavía no estás registrado, podrás crear una cuenta en el link **¿No tienes cuenta aún?**

En caso de que hayas olvidado tu contraseña, la podrás recuperar en el link **¿Olvidaste tu contraseña?**

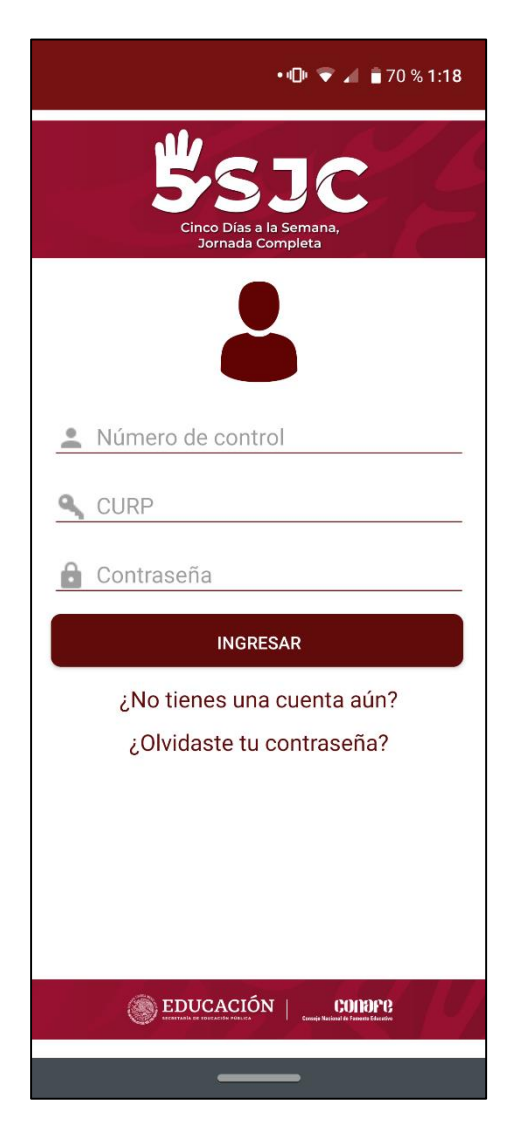

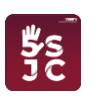

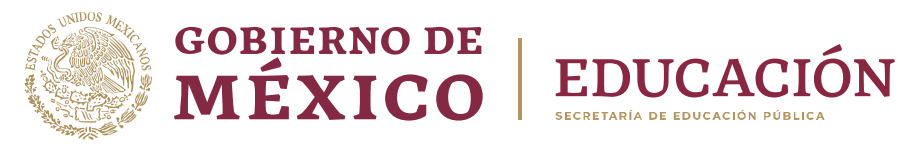

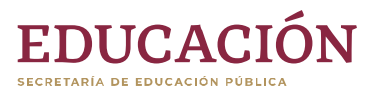

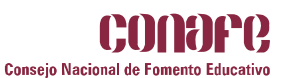

#### <span id="page-13-0"></span>**Restablecer contraseña**

Si olvidaste tu contraseña, la podrás recuperar con ayuda de tu **Número de control** y **Correo electrónico** que registraste en la aplicación, completa los campos requeridos y da clic en el botón **Recuperar**.

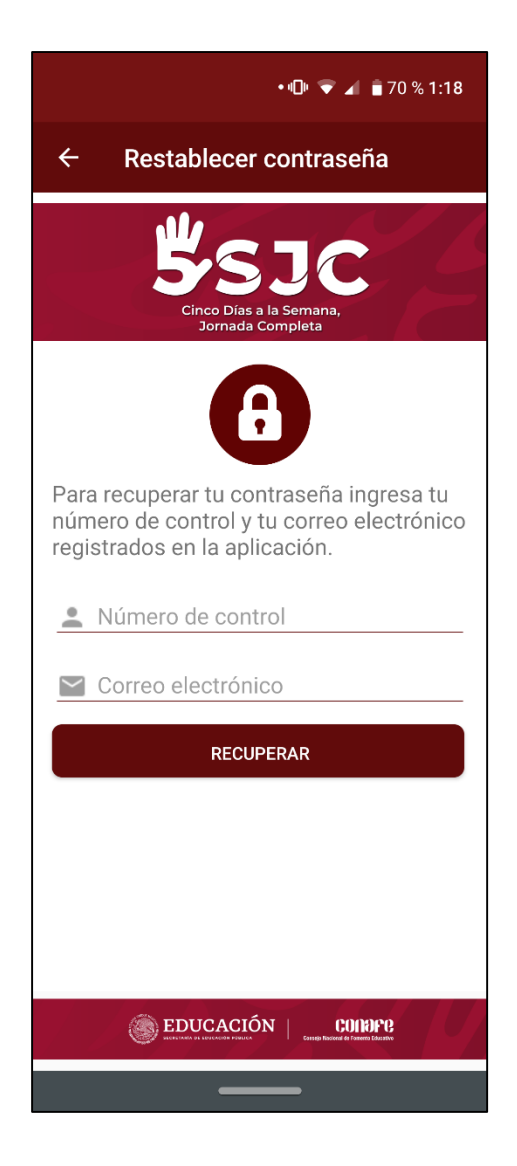

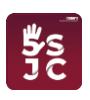

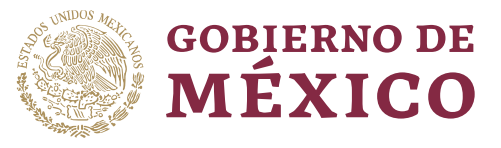

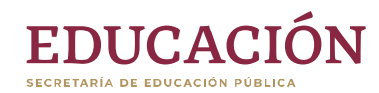

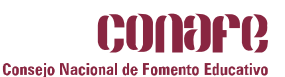

#### <span id="page-14-0"></span>**Menú principal**

Si los datos ingresados en el inicio de la sesión son correctos, la aplicación te enviará al menú principal, donde te mostrará tus datos generales como figura educativa. En la parte superior te mostrará un menú con varios apartados; esto dependerá de qué tipo de figura seas, en caso de ser LEC te mostrará: **Datos personales**, **Lista de alumnos**, **Registro de clases**, **Perfil** y un botón de **Salir**. Si eres otro tipo de figura, sólo te mostrará: **Datos personales**, **Perfil** y **Salir**.

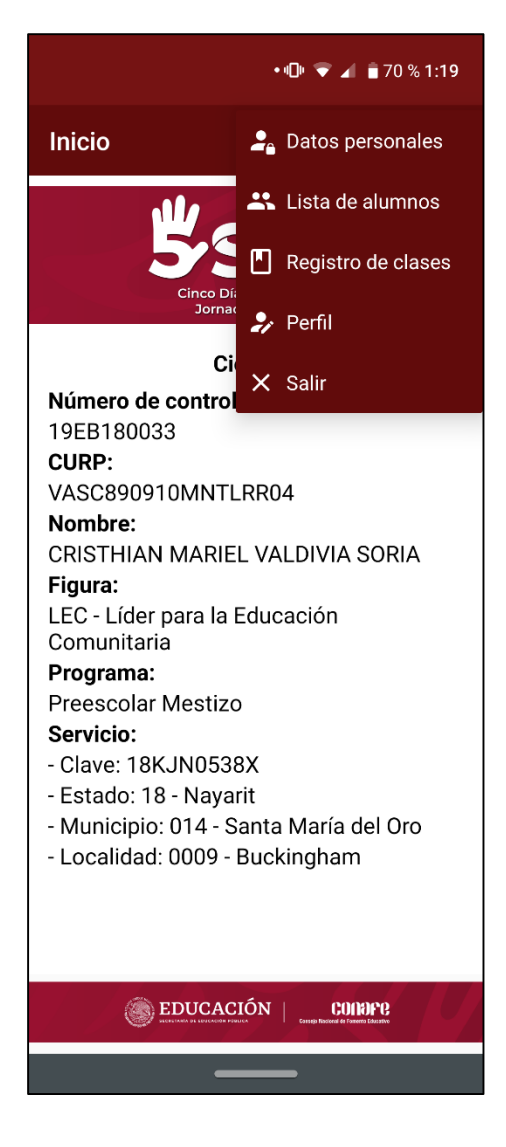

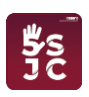

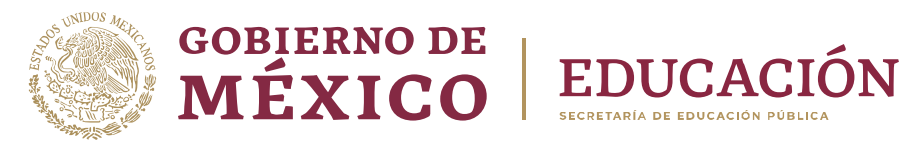

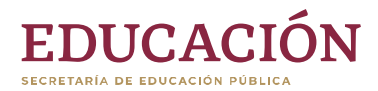

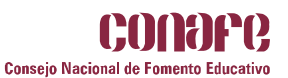

#### <span id="page-15-0"></span>**Datos personales**

En este apartado se mostrará toda tu información de la Figura Educativa: en la primera sección verás tu nombre completo y tu CURP, en la segunda, tu domicilio completo, y en la última tus datos académicos.

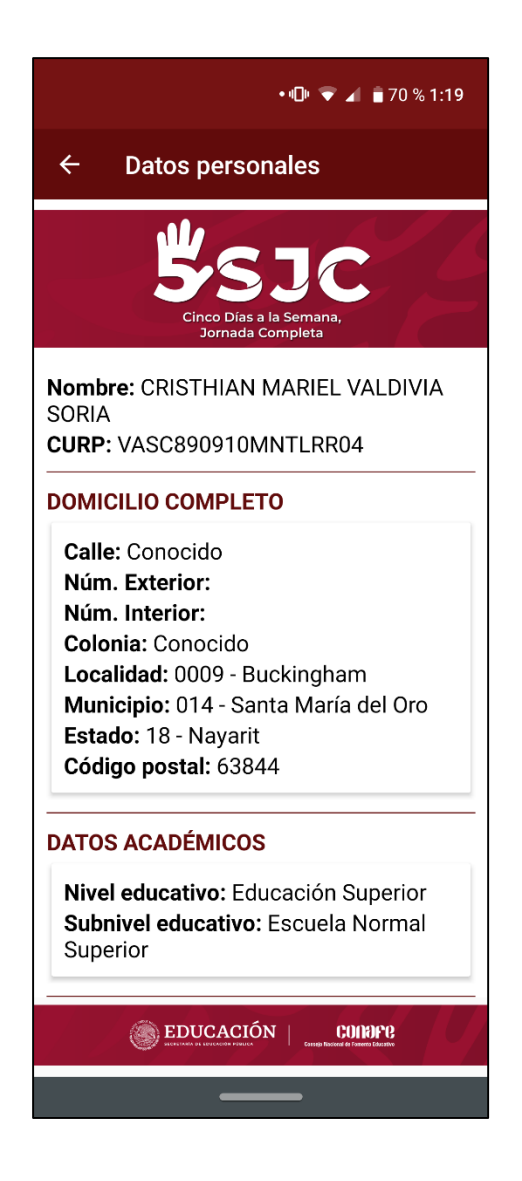

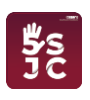

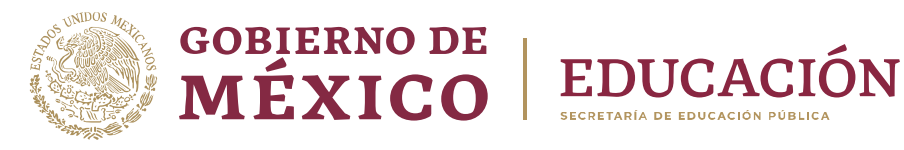

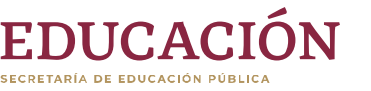

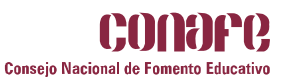

#### <span id="page-16-0"></span>**Lista de alumnos**

En este apartado se mostrará los alumnos que estén a cargo de la Figura Educativa LEC, con los siguientes datos: **Id Control**, **CURP**, **Nombre**, **Nivel y Ciclos**.

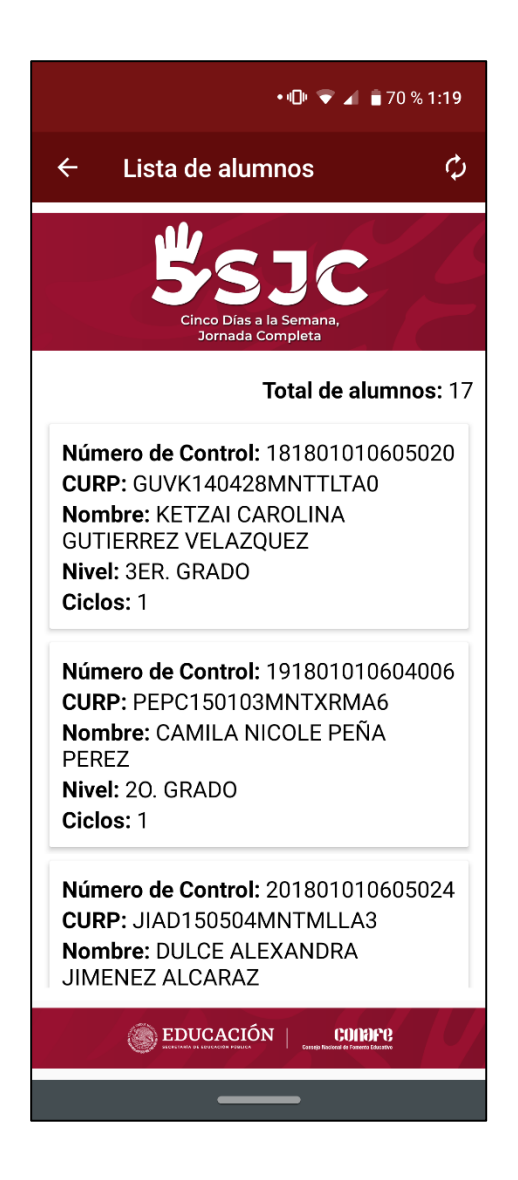

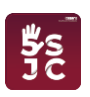

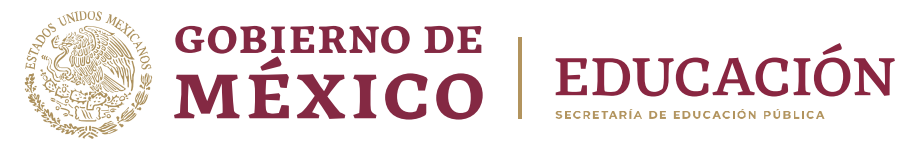

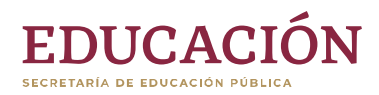

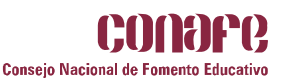

#### <span id="page-17-0"></span>**Registro de clases**

En el seguimiento de clases inicialmente se mostrarán algunos de tus datos como son: **Número de control**, **Nombre**, **Tipo de figura** y el **Programa** en el que te encuentras.

En la parte superior, hallarás un botón para tomar foto de inicio y fin de la clase con tu grupo, enviarla como evidencia de tu asistencia.

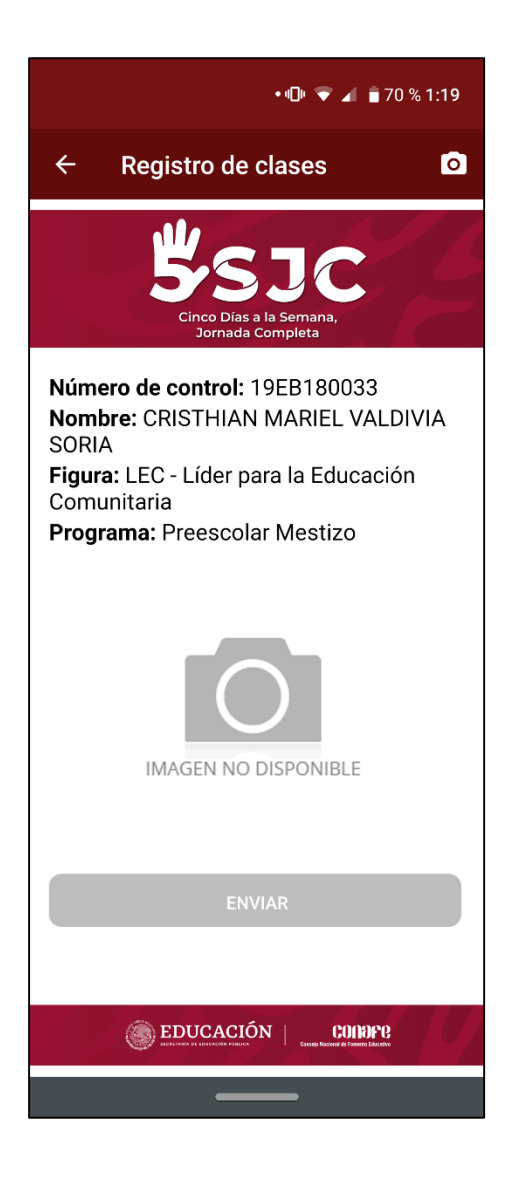

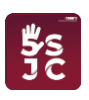

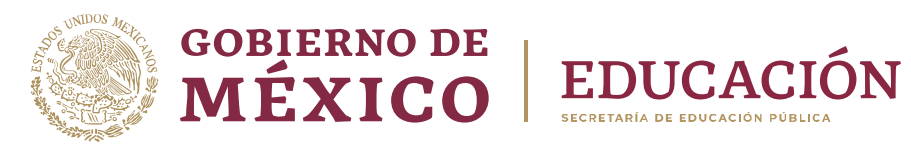

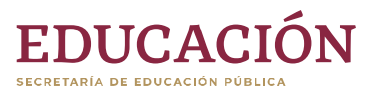

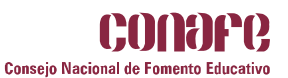

#### <span id="page-18-0"></span>**Perfil**

En esta ventana verás tu **Correo electrónico** y **Contraseña** que registraste en la aplicación móvil.

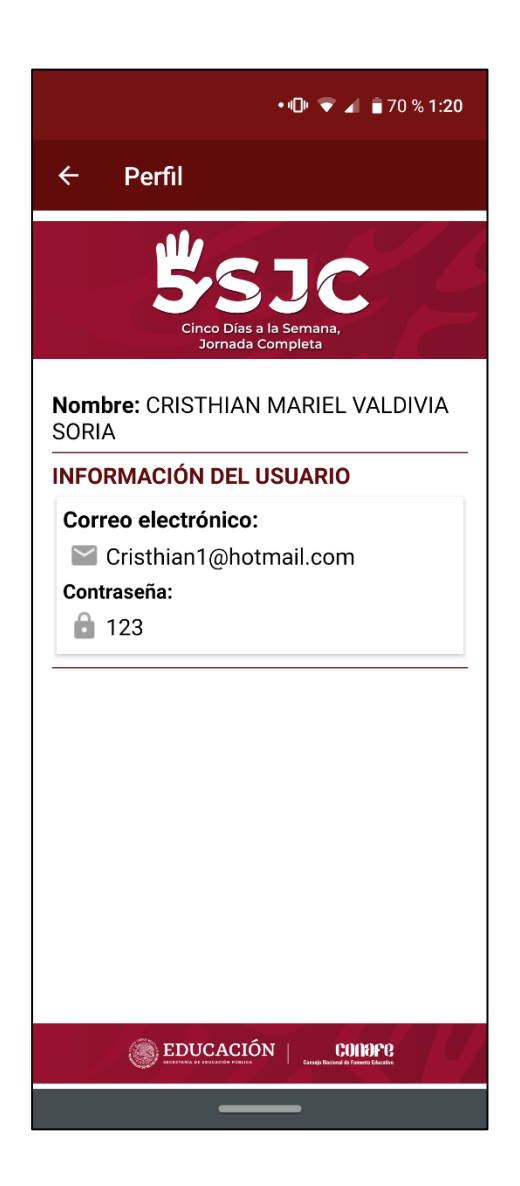

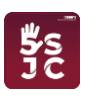